# Operating elements PARAGON 264X4 32CH Quick Reference Guide

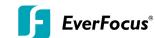

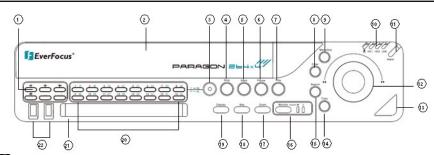

- MultiView Keys: Switching between 4x, 6x, 8x, 9x, 10x, 13x, 16x and 32x. The LED will show the selected screen layout.
- (2) **HDD**: Removable SATA HDD

NOTE: To open the HDD cover at front panel, please slightly push the cover, and it will open automatically.

- CH Switching key: Switch from CH1 $\sim$ 16 to CH17 $\sim$ 32 or vice versa.
- (4) **STOP:** STOP key for Playback and Record.
- 5) BACK: Reverse Playback key.
- 6) PAUSE: Image freeze in playback mode.
- 7 **PLAY:** Playback key.
- 8 ENTER: Enter Key for menu operation and alarm acknowledge Turn camera audio ON/OFF when viewing full screen camera.
- (9) **MENU/ESC:** Used to bring up Main Menu or exit from sub-Menus.
- (10) System LED
  - POWER:LED indicating power on.

HDD1/2:LED indicating HDD1 / HDD2 active

HDD1: Internal/Removable HDDs in DVR

HDD2: External HDDs connected by eSATA port

LAN: LED for network traffic

- (11) **ALARM:** LED for alarm status .
- JOG/SHUTTLE: Shuttle (outer wheel): In playback mode, use the SHUTTLE for fast forward / fast reverse playback. JOG (inner wheel): In PAUSE mode, use the jog to move frame by frame. Within menu functions, use the jog to adjust the values / parameters. Use Jog to highlight individual cameras. Use either Shuttle or Jog to switch between MENU parameters.
- (13) IR Receiver: Receiver for IR remote control
- COPY: The COPY key opens the menu for video data export, details in chapter 4.14 COPY.
- SEARCH: The SEARCH key opens the SEARCH menu, details in chapter 4.13 SEARCH.

- 16 MONITOR: The MONITOR key switches operation between MAIN and CALL.

  The active screen will be Main monitor when LED is in "M" and Call monitor when LED is in "1".
- 200M: 2x electronical zoom. NOTE: The Zoom key is only active in Full screen at Main monitor.
- 18) SEQ: Sequence key for automatic switching of a defined camera sequence
- 19 **DISPLAY:** The DISPLAY key switches titles and status messages on the Screen in 4 steps. For details please consult chapter 4.9 DISPLAY.
- 20) Channel keys: 1~16 / 17~32 for full screen display of selected channel. The LED will show the active channel.
- DVD+RW: DVD+RW drive for video data export.
- (22) 2 x **USB-2.0 port** for USB mouse, USB-Flash-Drive

Description of on-screen main menu (control bar)

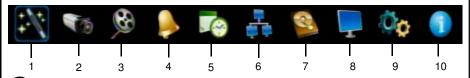

- (1) Express menu (manual chapter 4.2)
- 2 Camera menu (manual chapter 4.3)
- 3 Record & Play menu (manual chapter 4.4)
- 4 Alarm & event menu (manual chapter 4.5)
- (5) Schedule menu (manual chapter 4.6)
- (6) Network menu (manual chapter 4.7)
- (7) Display menu (manual chapter 4.8)
- (8) Disk menu (manual chapter 4.9)
- (9) System menu (manual chapter 4.10)
- (10) Information menu (manual chapter 4.11)

P/N:4605PPAR32B020A

# **Operation**

# PARAGON Series Quick Reference Guide

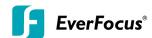

# 1. Monitor display formats

The monitor allows 4x, 6x, 8x, 9x, 10x, 13x, 16x and 32x multiscreen display as well as sequence view.

#### Full screen:

Select one of the channel keys 1 ~ 16 resp. or 16~32 (Press CH Switching key to switch from CH1~16 to CH17~32 or vice versa)

## Sequence (automatic switch, available in live mode only)

Press the **Seg** key to start / stop the automatic switching mode.

#### 2. Menu start

Press the *MENU* key to access the main menu bar. Use either Shuttle or Jog to switch between MENU parameters.

# 3. Brightness - contrast - color

Brightness, contrast and color can individually be set for each video channel. Select the camera menu (2nd icon) and enter the option "Video adjust".

#### 4. Recording

Recording starts directly after the recorder has booted; there is no separate LED or display.

## 5. Playback

Start the playback at the latest HDD playback position by pressing the **PLAY** key (Quick Play function deactivated!).

#### Fast forward / reverse:

Use the "Fast Forward" key to play video images forward / reverse

#### Pause:

Actuate </II or >/II to freeze the current playback position.

## 6. Archiving video data

To archive to USB, insert a USB stick into the USB socket at the front. To archive to CD/DVD, insert the CD/DVD into the DVD+RW burner at the front . Press the *COPY* key in live mode to display the context menu.

Enter start and end time of the video export as well as the camera number and press **COPY** to start the video data export.

If requested, the player software can also be exported to the USB stick or CD/DVD by activating the checkbox "Player".

Exit the menu by either pressing the **MENU** key several times or mouseclick on the cross in the menu bar (top right corner).

## 7. Playback search

Press the **SEARCH** key to enter the playback search menu.

From the menu on the left, choose the search method:

### Time search

Enter time and date of the requested recording position and click *PLAY*.

Upon successful search, the monitor automatically switches to playback mode and playback starts at the requested position.

## Event search

Select time and date as well as the relevant camera(s). In the "Event" row, select the requested event type (alarm, motion, video loss and text) and confirm your selection by clicking **SEARCH**. After the search, a list of available events is displayed. Select the relevant event from the list and click **PLAY**. The monitor automatically switches to playback mode and playback starts at the selected position.

#### Smart search

Select time and date as well as the relevant camera(s). Click "Grid Setting" key to edit motion grid setup. Confirm your selection by clicking **SEARCH**. After the search, a list of available motion is displayed. Select the relevent motions from the list and click **PLAY**. The monitor automatically switches to playback mode and playback starts at the selected position.

# - Snapshot search

Select among thumbnail images extracted from the recorded video at a user defined interval, at a specific date and time, in response to various types of events. Confirm your selection by clicking **SEARCH**. After the search, all the snapshots will be displayed. The result gives user an efficient review of significant activities.

## Notes about Hot Swappable model:

- 1. Please do not remove/insert the HDD frequently whithin a short period of time.
- 2. Plug-in or take out HDD action has to wait for "ok" from screen.
- 3. In playback mode, HDD cannot take out of DVR.
- 4. Hot Swappable HDD model only supports two HDDs.
- 5. Hot Swappable HDD model does not support eSATA function yet.

Free Manuals Download Website

http://myh66.com

http://usermanuals.us

<u>http://www.somanuals.com</u>

http://www.4manuals.cc

http://www.manual-lib.com

http://www.404manual.com

http://www.luxmanual.com

http://aubethermostatmanual.com

Golf course search by state

Email search by domain http://golfingnear.com

<u>http://emailbydomain.com</u>

http://auto.somanuals.com Auto manuals search

TV manuals search

<u>http://tv.somanuals.com</u>